# **Manual de uso**

## **Emails Certificados**

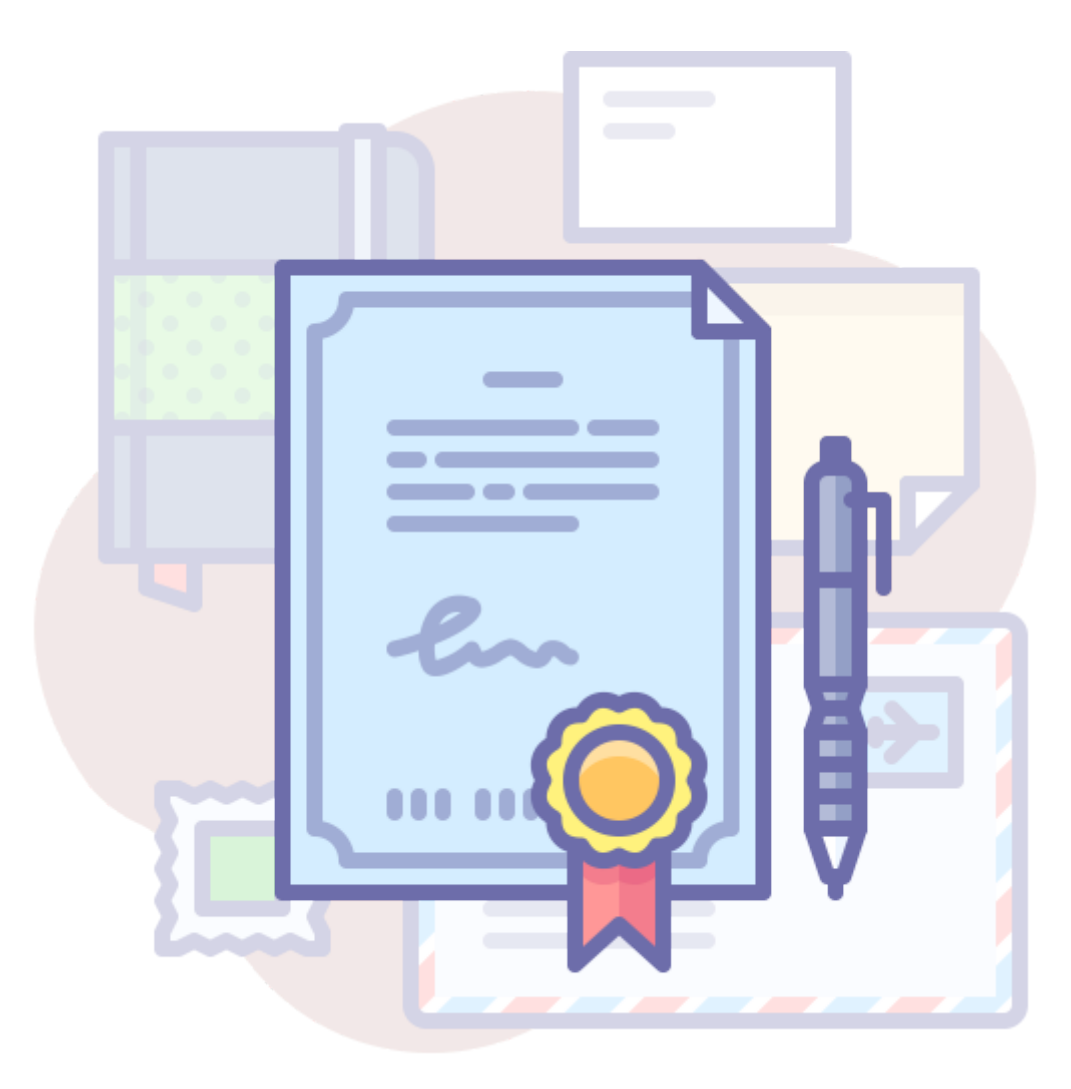

#### **1.- Introducción**

En este manual de uso aprenderá a enviar emails certificados **sin tener conocimientos** previos. Le guiaremos paso a paso sobre qué acciones debe realizar.

Para enviar emails certificados sólo necesita de su **gestor de correos** actual (Gmail, Outlook, así como cualquier otro tipo de correo electrónico) y nuestra herramienta de certificación.

Cada comunicación certificada genera un **documento firmado** que le servirá como prueba certificada con validez legal.

#### **2.- Registro como cliente de Afilnet**

Para poder acceder al servicio de Email Certificado es obligatorio ser **cliente de Afilnet**, para ello sólo tienen que registrarse a través de nuestra web o en el siguiente enlace: <https://www.afilnet.com/es/client/registro/>

Una vez registrado se le enviará un email para la verificación de su cuenta de correo, proceda a la verificación de dicho email.

Después de validar su cuenta de correo podrá **acceder como cliente** de Afilnet incluyendo su email y clave.

### **3.- Configuración de su cuenta de Email Certificado**

Para configurar una nueva cuenta de correos certificada acceda a la opción **"Canales"** en el panel de administración a la izquierda de su pantalla.

Cuando esté en **"Canales"**, pulse en la pestaña superior derecha: **"Añadir nuevo canal".**

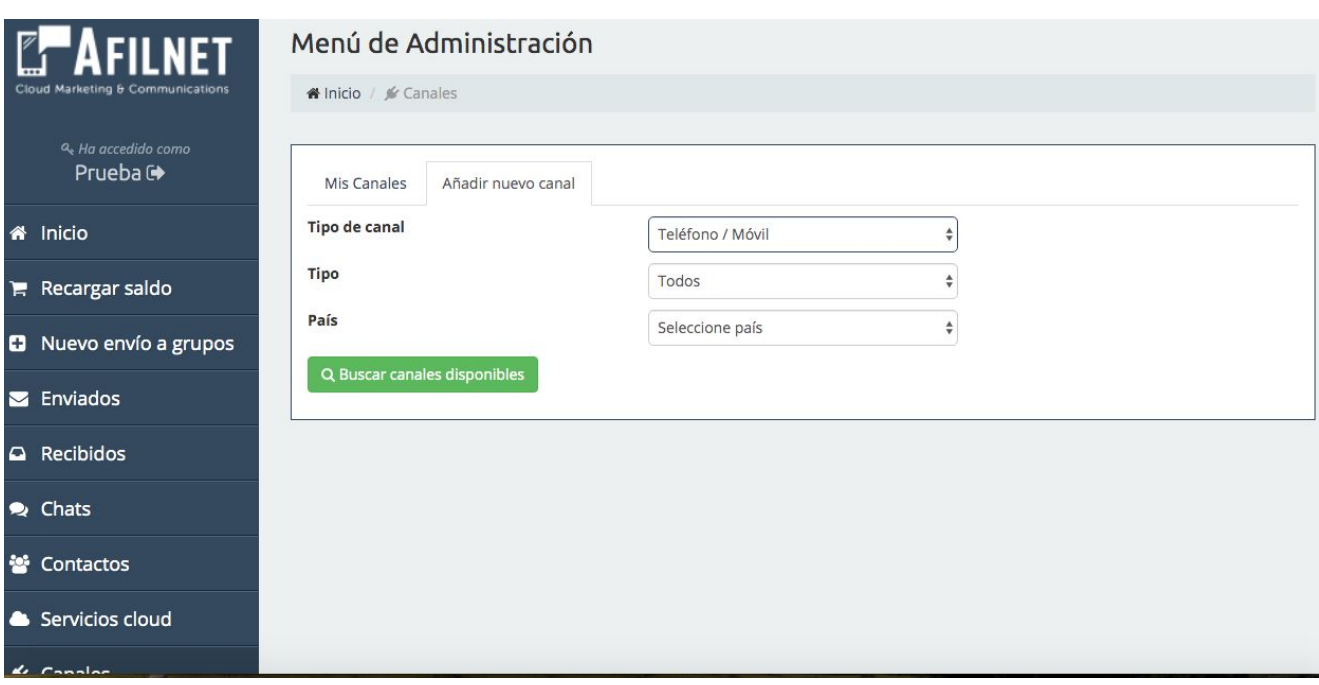

En el desplegable tipo de canal, debe seleccionar la opción: **"Email Certificado"**

Posteriormente en el recuadro inferior debe poner la dirección email desde la cual quiere realizar envíos de email certificado. Una vez haya incluido la dirección de correo, pulse el botón verde: **"Añadir email certificado".**

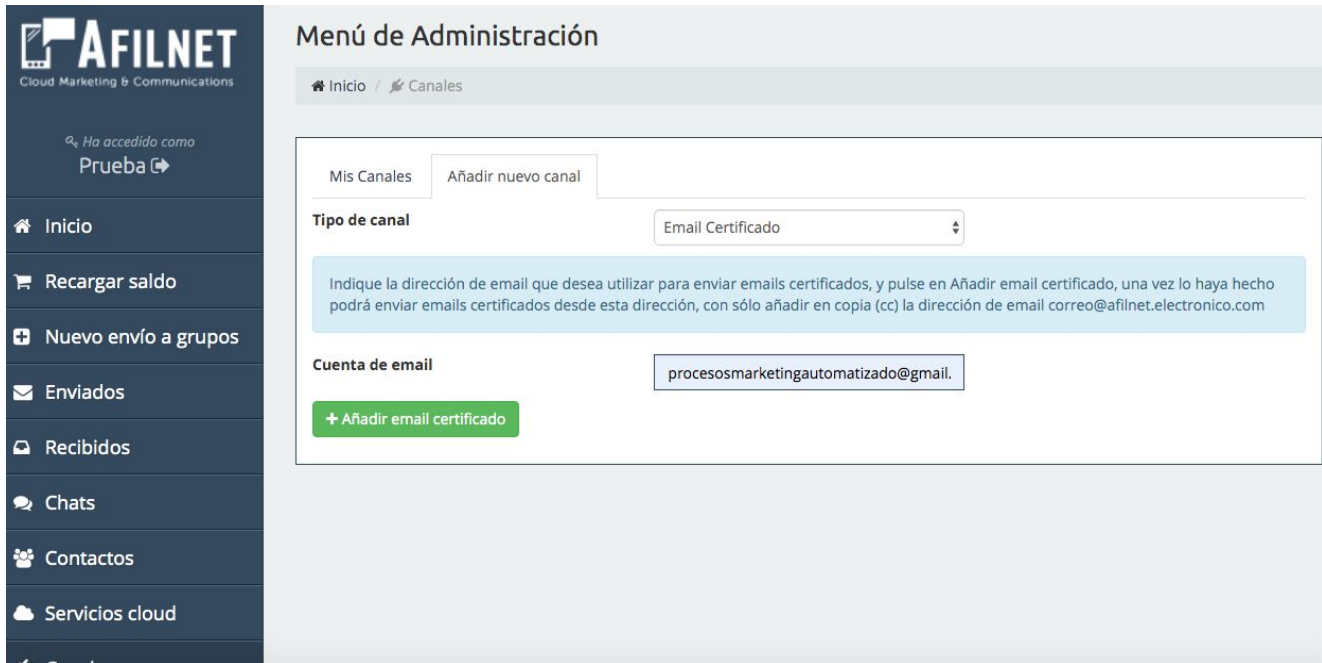

Una vez haya completado esta acción, puedes acceder a su gestor de correo electrónico para realizar los envíos.

#### **4.- Enviar Emails Certificados**

Para realizar el envío de un Email Certificado desde su gestor de correo sólo tiene que, redactar el email al destinatario como si fuera a enviarle un email normal, incluya el destino del email, incluya el Asunto, escriba el mensaje y adjunte los archivos necesarios.

Para certificar el envío sólo tendrá que poner en copia (CC) de su email la dirección que le facilitamos: [correo@afilnet.electronico.com](mailto:correo@afilnet.electronico.com) y pulsar en Enviar.

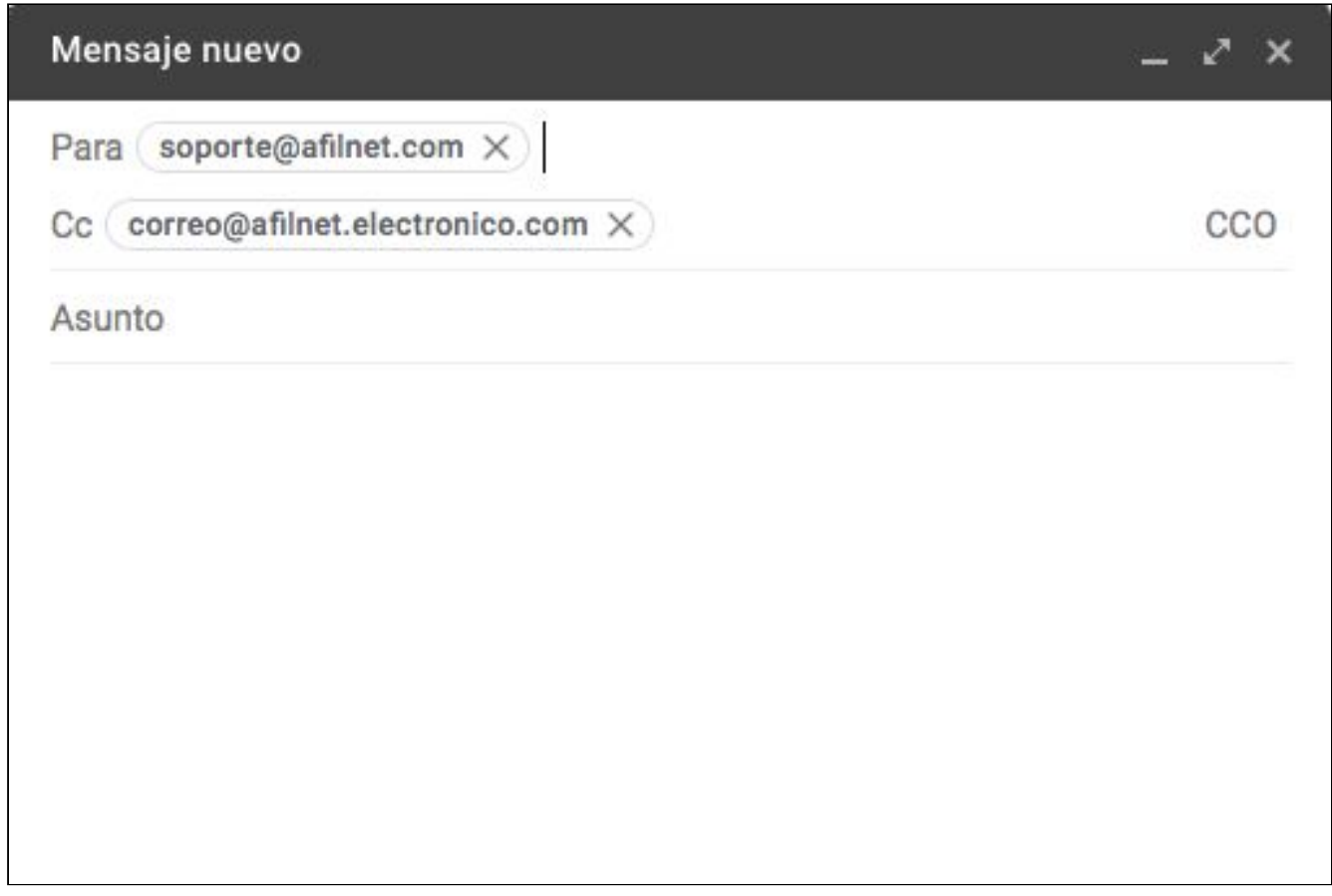

Una vez haya realizado el envío del email, podrá volver a Afilnet para descargar sus certificados.

#### **5.- Descargar certificados**

Para descargar el documento de certificación tiene que acceder a su cuenta Afilnet. En el menú de administración, a la izquierda de tu pantalla debes seleccionar: **"Enviados".** Ahí encontrará el listado de Emails Certificados enviados, si pulsa en **"Ver detalles"** podrá descargar el certificado del email que hayas enviado.

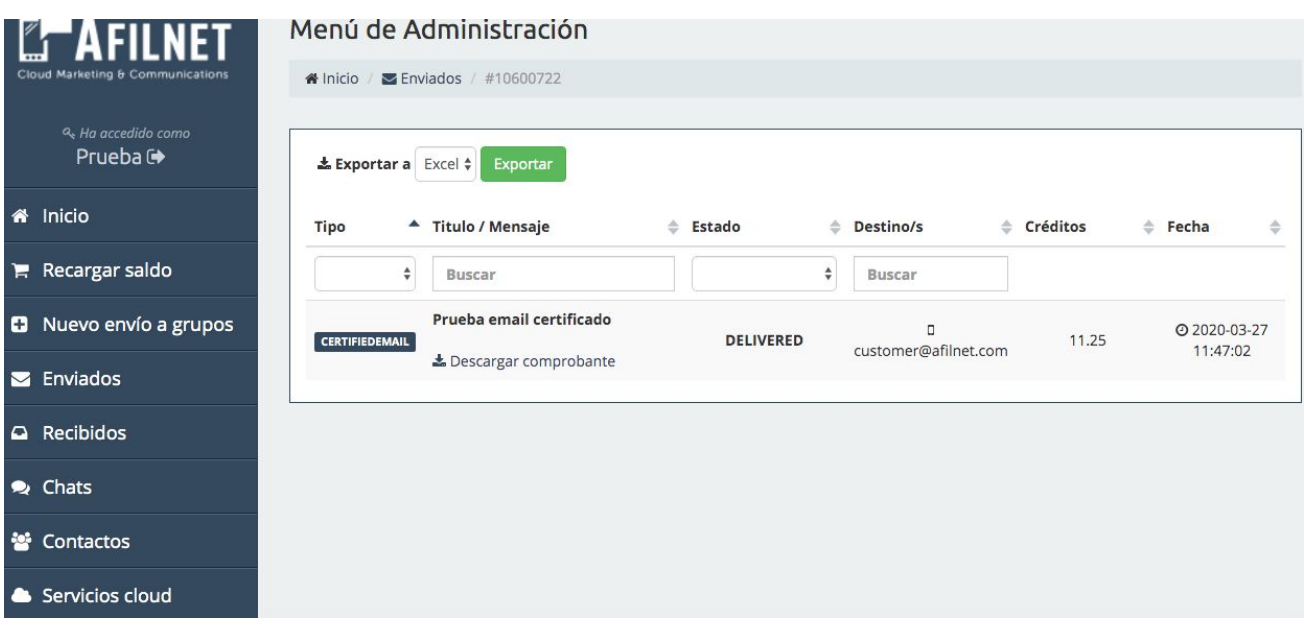